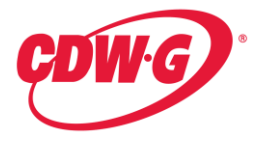

# **Ordering Instructions**

# **Computer Hardware, Peripherals, Software, A/V Equipment, Accessories and Service 15I-CDWG-1002**

### **Introduction**

CDW Government LLC (CDW•G) is focused on meeting the mission-critical technology needs of organizations – large and small. You get great personal service, plus wide product selection, expert knowledge and advice, quick shipping and continuing technical support.

#### **Please email questions to or call one of the dedicated team members:**

Adam Slater – Sr. Account Manager CDW Government LLC 1850 E Northrop Blvd #200 Chandler, AZ 85286 Direct: 866-643-9339 Fax: 847-371-7318 Email: [adamsla@cdwg.com](mailto:adamsla@cdwg.com)

Russell Keene – Sales Manager 120 S Riverside Plaza, FL 7 Chicago, IL 60606 Direct: 866-339-5197 Fax: 312-705-9119 Email: [russkee@cdwg.com](mailto:russkee@cdwg.com)

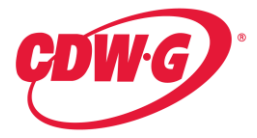

## **How to Use and Navigate the CDW•G Online Catalog Store**

Below is a list of step by step instructions on how to access and navigate through the online store front, shop and select items to be added to a shopping cart to be ordered.

### **Placing an Order via Fax:**

1. Logon to [www.cdwg.com/Mohave2015.](http://www.cdwg.com/Mohave2015) From here, if you have a personalized user name and password, you can click on the top right hand corner of the Web site on the "Log On" link or simply enter your information under the "Log On" section.

If you do not currently have a CDW•G personalized user name and password, please contact Adam Slater or Russ Keene to get this set up.

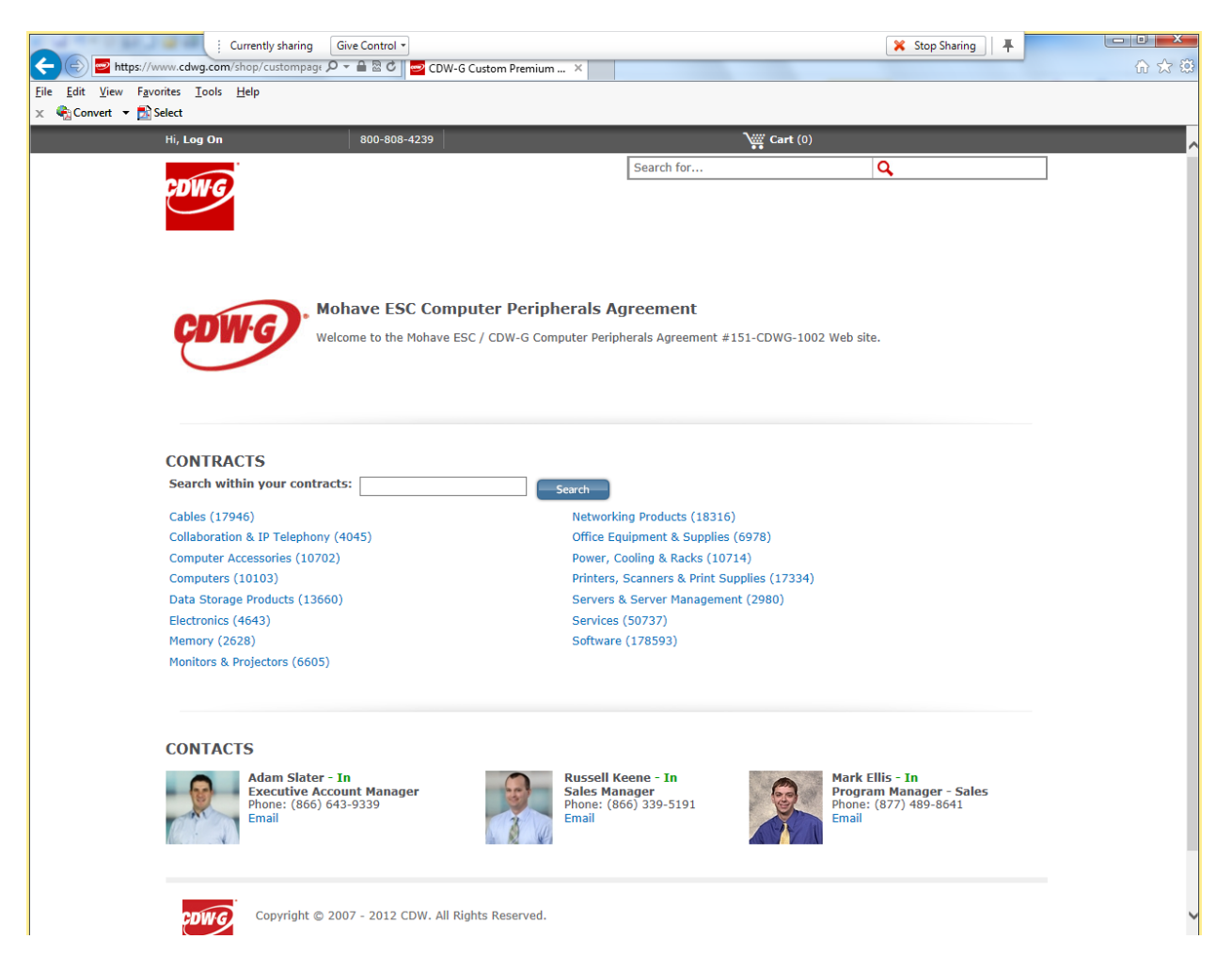

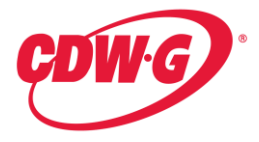

Г

2. Once logged in, click on the product category section in the "CONTRACTS" section of the Mohave ESC Premium Page to begin your product search.

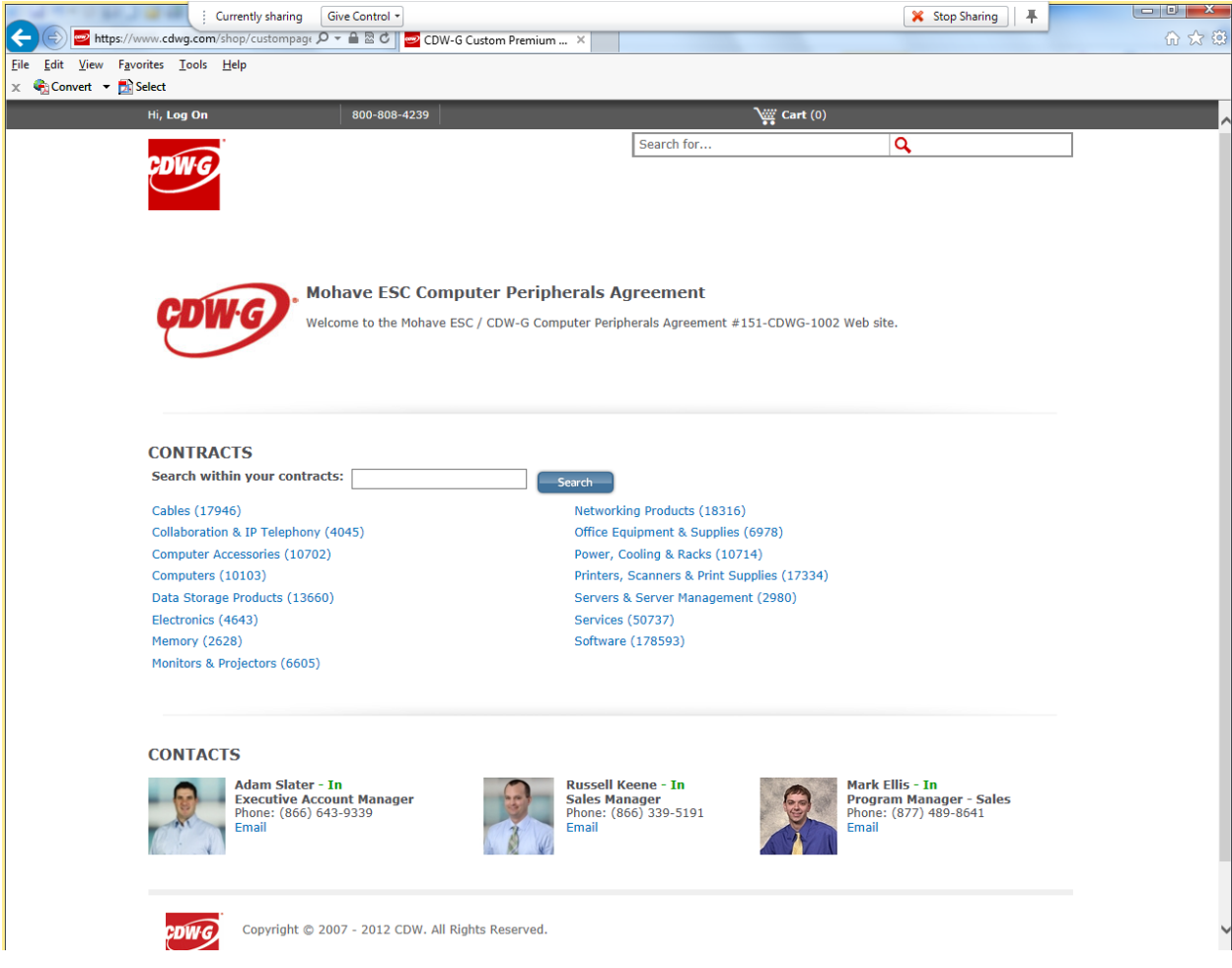

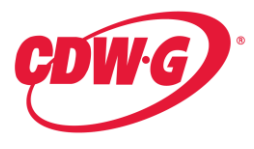

3. Once you've found the product you want to buy, add selected line items to your cart. Once you are done adding items to your cart proceed to checkout.

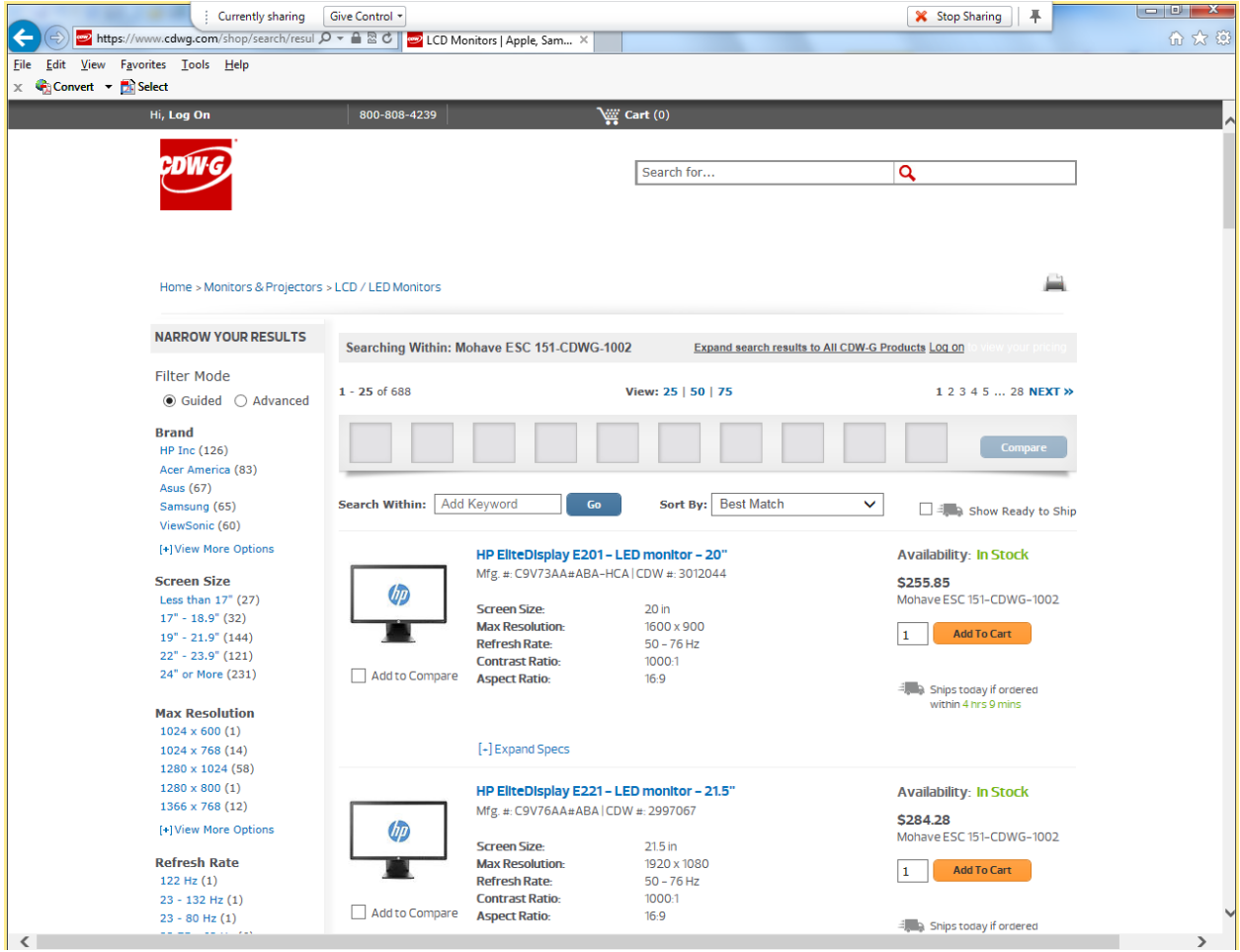

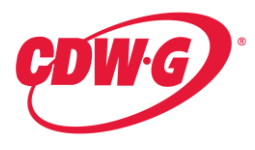

4. Once the cart is built you can put together a full quote that includes shipping method as well as shipping address by either choosing the "Create Standard Quote" or the "Create Express Quote" option. By choosing the "Create Standard Quote" option you choose your shipping address and shipping method (ground, express, etc). By choosing the "Create Express Quote" you can bypass choosing the shipping methods and address by setting up a default shipping options, which allows you to skip directly to the Confirm Quote. Once the quote is confirmed, you can print a copy of the quote and fax a copy of the quote as well as the purchase order to your dedicated Account Manager or one of the contacts above.

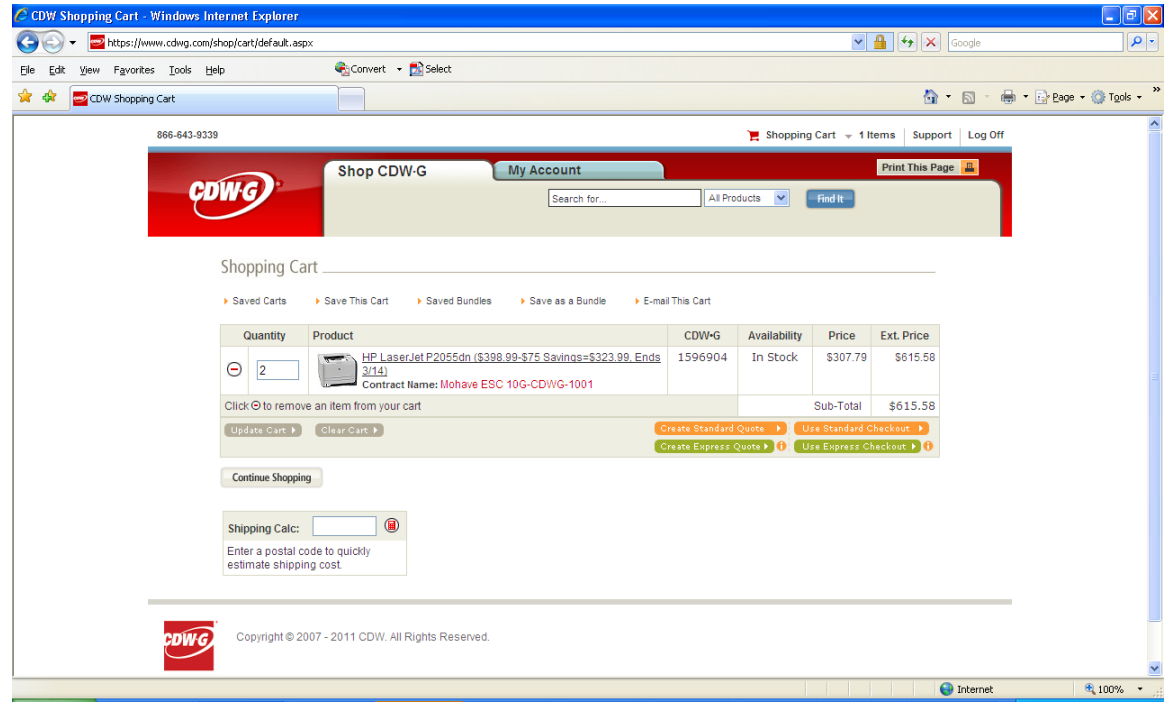

- 5. Our catalog store front posted Mohave ESC prices are for a quantity of 1. For volume discounts on quotes, please contact your dedicated Account Manager or one of the contacts above.
- 6. Address the orders to:

CDW Government LLC 120 S Riverside Plaza, Floor 7 Chicago, IL 60606 Attn: AZ SLED Sales Team

- 7. All orders should state **"As per Mohave ESC Contract 15I-CDWG-1002"**
- 8. Fax the completed order to your dedicated Account Manager or one of the contacts above.
	- a. Your order will be reviewed by the CDW-G sales team.
	- b. You will be contacted to make any necessary corrections.
	- c. Your order will be processed and all orders credit released and in stock will ship the same day as long as the order is processed by 4pm CT.
	- d. Your order will be archived for audit protection.

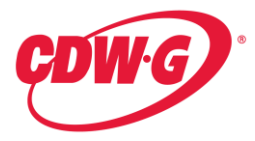

9. If you look for an item that is Excluded from this contract, i.e. Apple Notebooks, when you search for this product starting the search from the Contracts section at the dedicated Web site for Mohave ESC members, you will find that the items do not appear as an option. For example this search for any Apple Notebooks below, shows that there are none loaded to the contract price. (Note on the left hand section under Advanced search, there is no option for "Apple")<br>C Laptop Computers & Notebooks at CDWG - Mac, Netbooks, Tablet PC, HP, Toshiba, Apple, Acer, Sony - Windows Internet Explorer

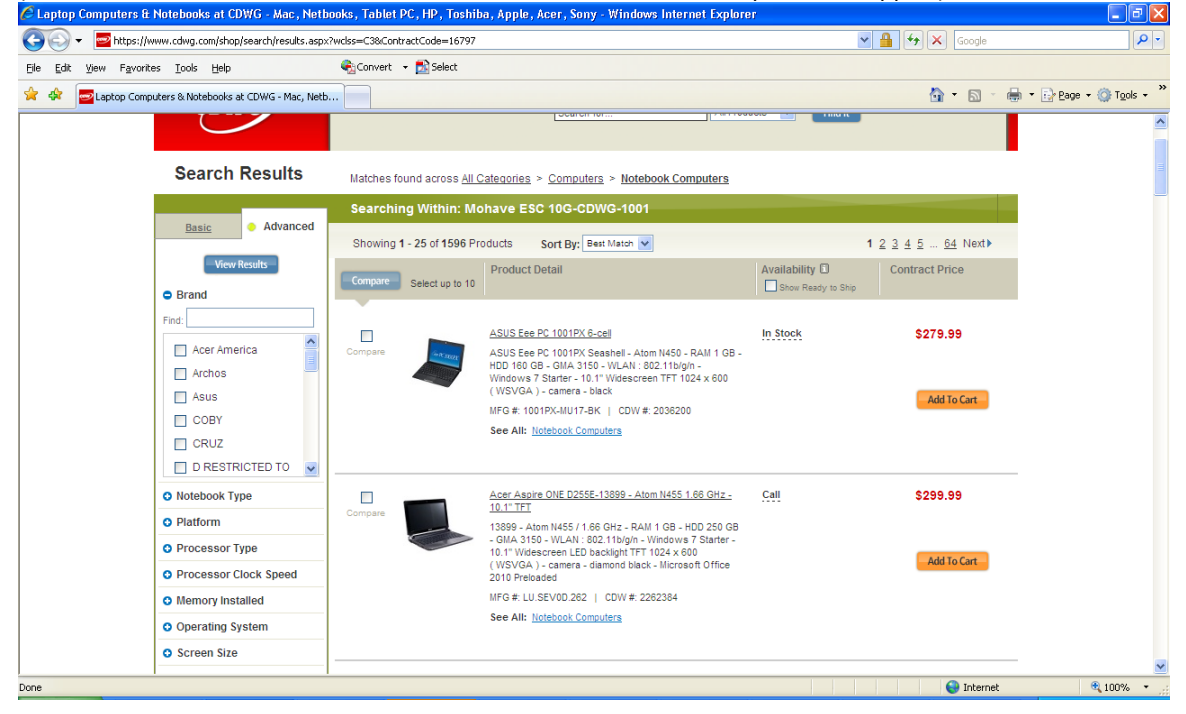

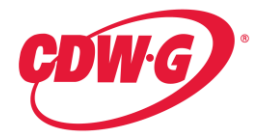

### **Placing an order Online:**

1. Logon to [www.cdwg.com/Mohave2015.](http://www.cdwg.com/Mohave2015) From here, if you have a personalized user name and password, you can click on the top right hand corner of the Web site on the "Log On" link or simply enter your information under the "Account Log On" section.

If you do not currently have a CDW•G personalized user name and password, please contact Adam Slater or Russ Keene to get this set up.

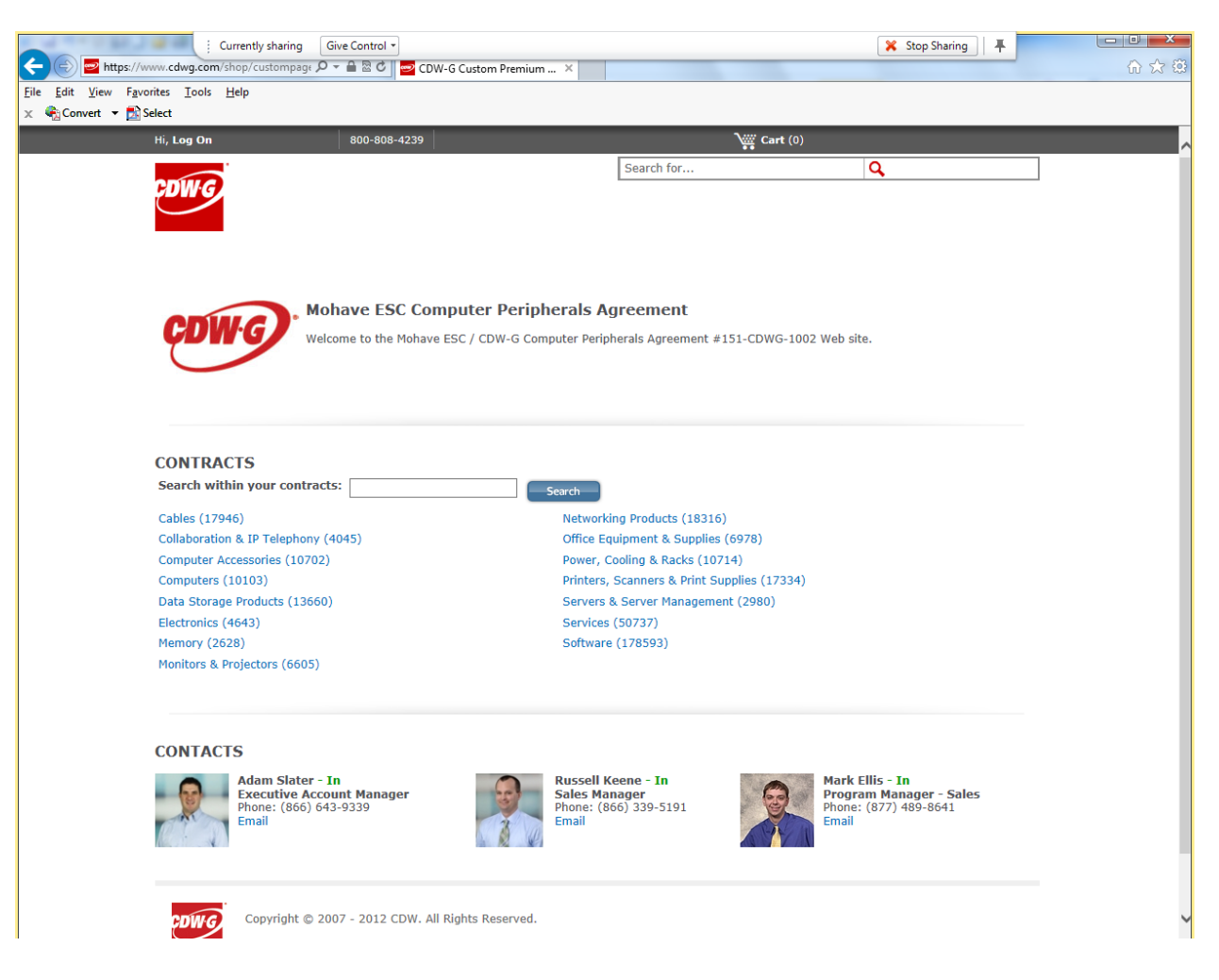

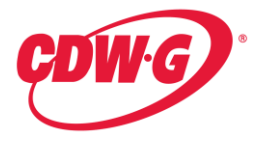

2. Once logged in, click on the product category section in the "CONTRACTS" section of the Mohave ESC Premium Page to begin your product search.

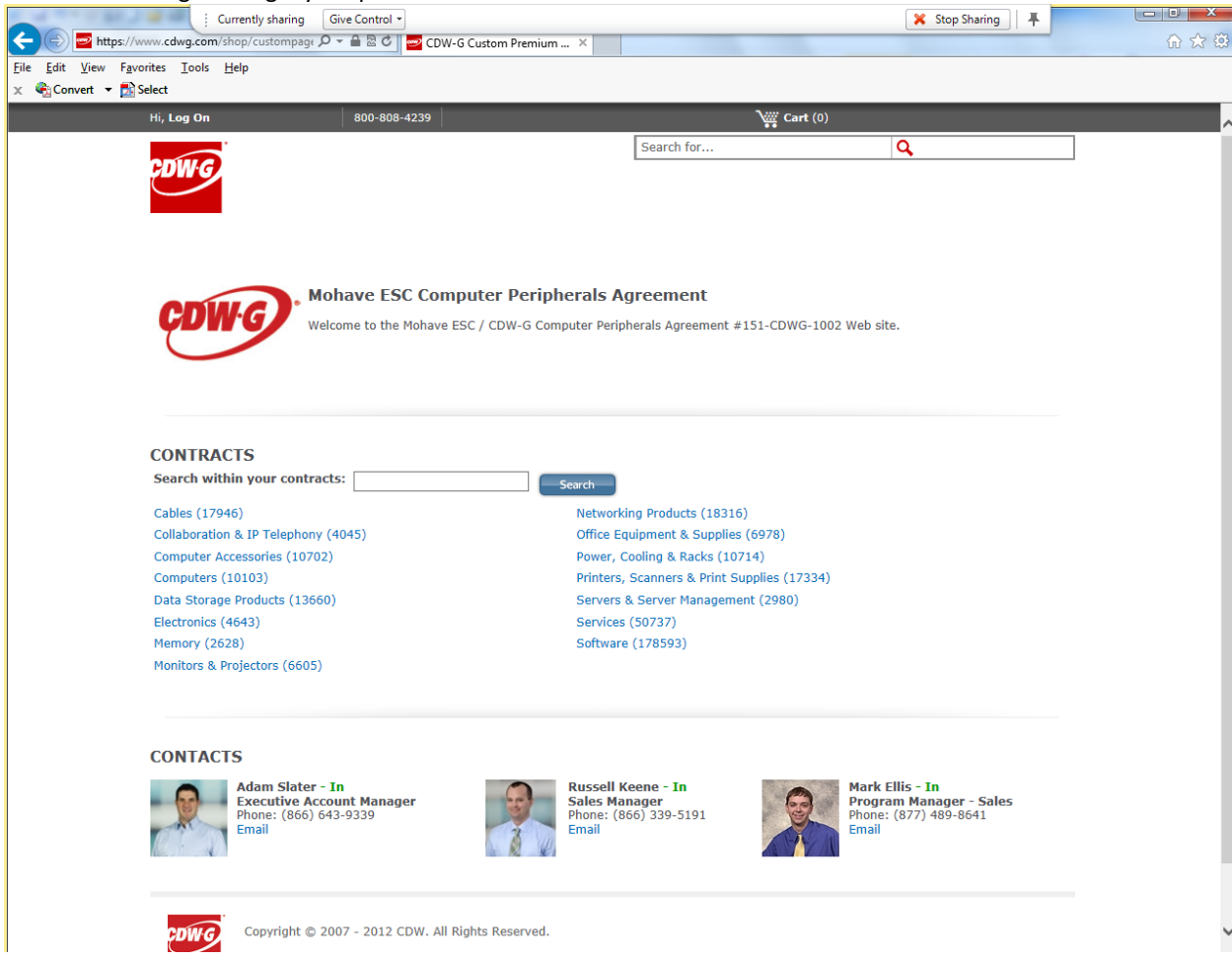

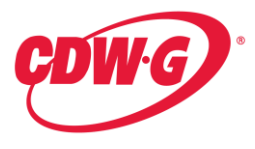

3. Once you've found the product you want to buy, add selected line items to your cart. Once you are done adding items to your cart proceed to checkout.

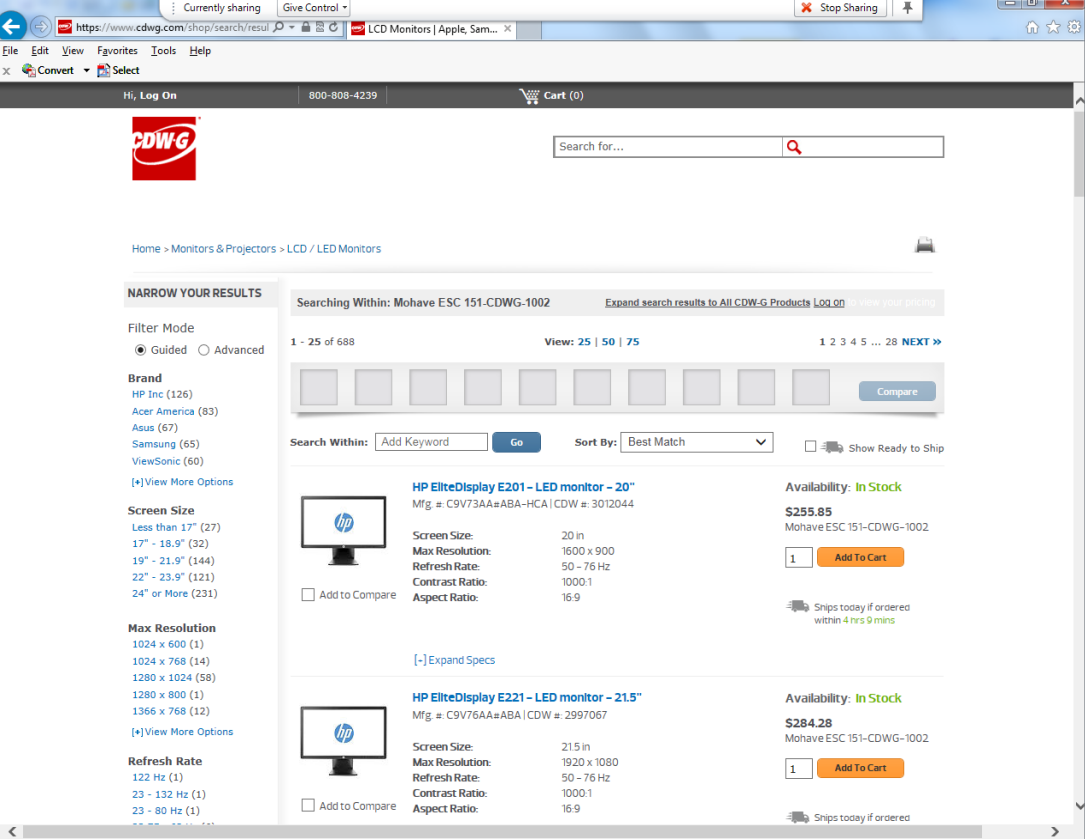

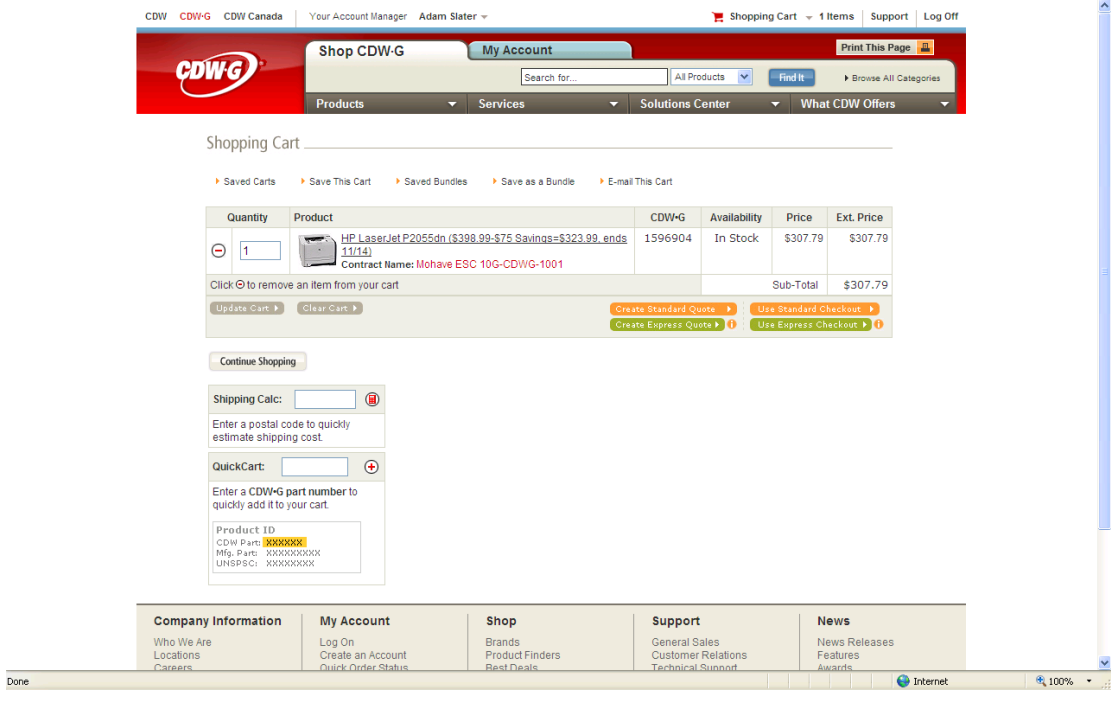

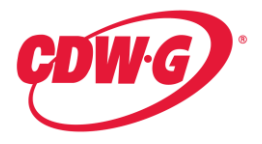

4. At this point, you can proceed to checking out. You will be asked to provide a Shipping Address as well as Contact information. During the shipping address entry you can also specify a name for this address for future use. The Contact listed will be sent a duplicate of the order that is being placed.

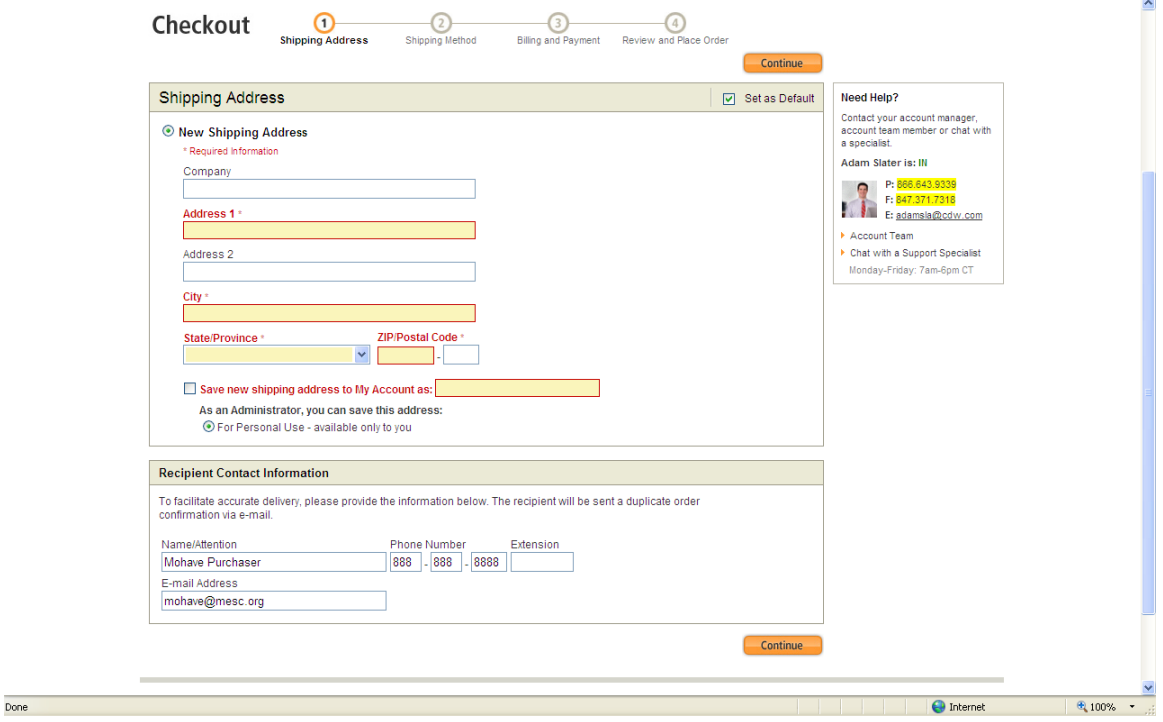

5. Orders must be placed on the members parent account, to find out this account number, please contact your dedicated Account Manager

i.

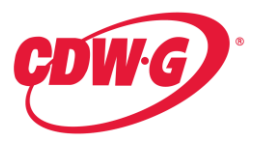

6. When finishing the order, make sure to choose shipping, to get free shipping you must choose the option that is \$0.00, if you choose any other method, you will be charged freight. Since this is a free shipping contract for the lowest ground option, the system should automatically choose the \$0.00 shipping option for you

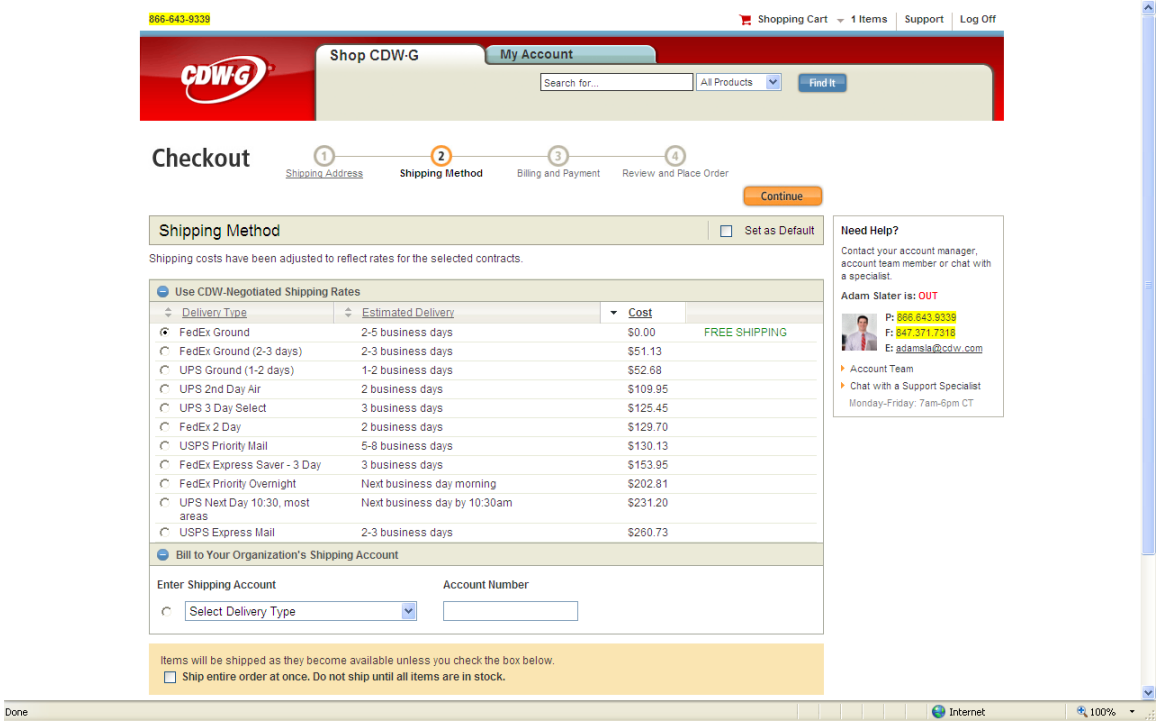

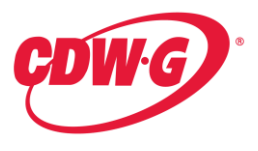

7. Next you will choose your billing/payment options. If choosing Net Terms, a Purchase Order is required. You will be required to put a Purchase Order # in the area highlighted in yellow as shown below.

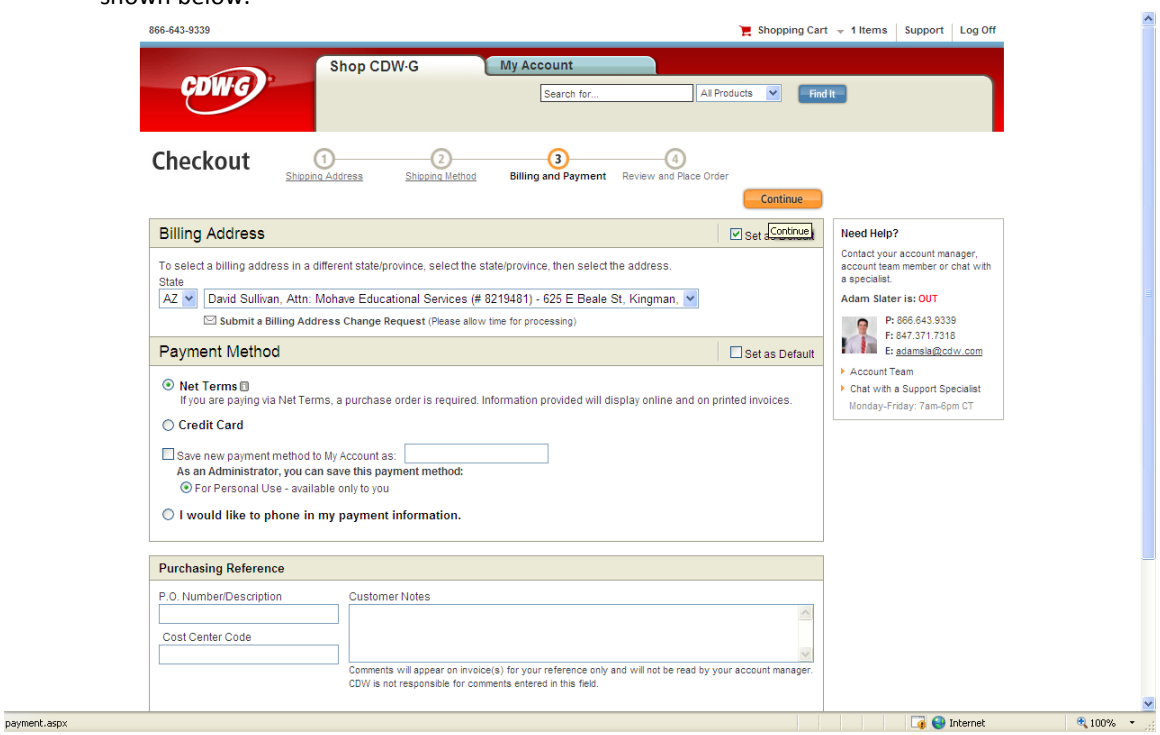

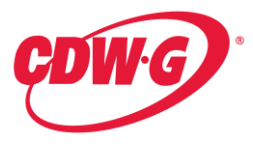

8. One last screen provides you the option to review the order prior to submission to confirm you have entered everything correctly. In the shipping method box, you can check off to have everything ship at once. Doing this means if you have an order for multiple items, the order will not ship until everything is in stock.

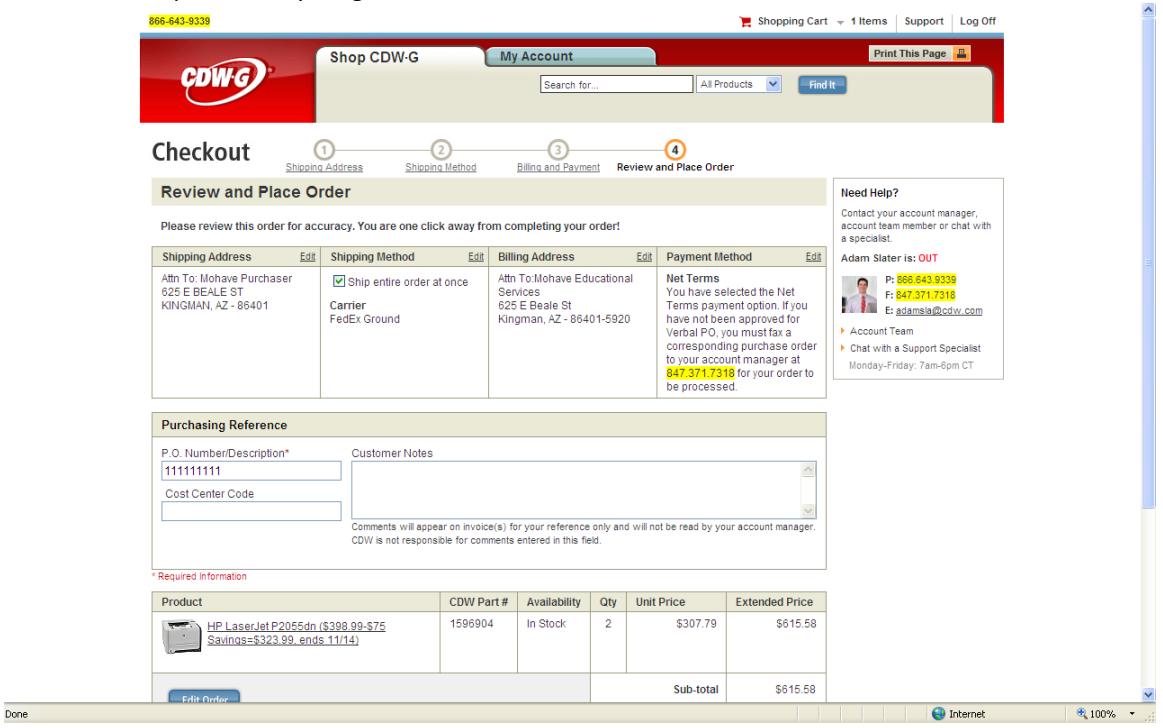

- 9. Place order online and it will be routed to your Account Manager.
- 10. If you chose to use Net Terms for your purchase, once the order is placed, please fax a copy of the Purchase Order to your Account Manager to complete the ordering process.

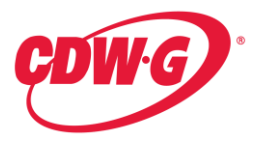

11. If you look for an item that is Excluded from this contract, i.e. Apple Notebooks, when you search for this product starting the search from the Contracts section at the dedicated Web site for Mohave ESC members, you will find that the items do not appear as an option. For example this search for any Apple Notebooks below, shows that there are none loaded to the contract price. (Note on the left hand section under Advanced search, there is no option for "Apple")

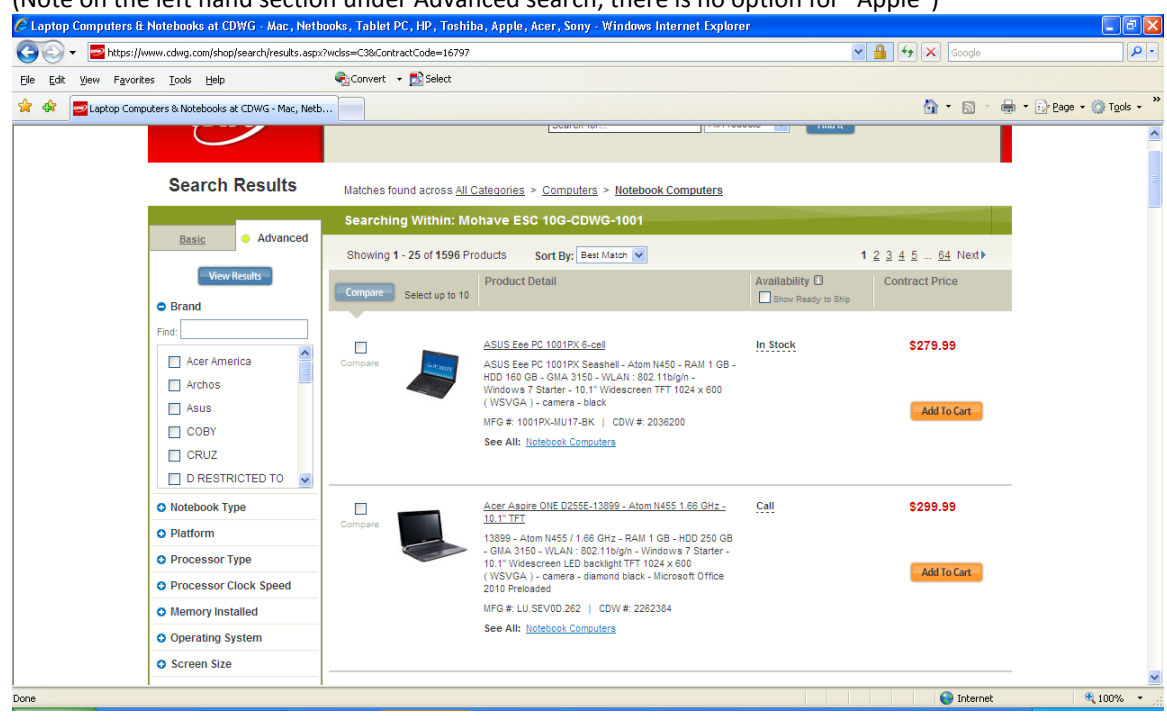

#### **Blanket Purchase Orders**

If a Mohave member would like to use a Blanket Purchase Order, it will be the Members responsibility to monitor and update the PO as necessary.